# HP LaserJet P3005 Series Printers

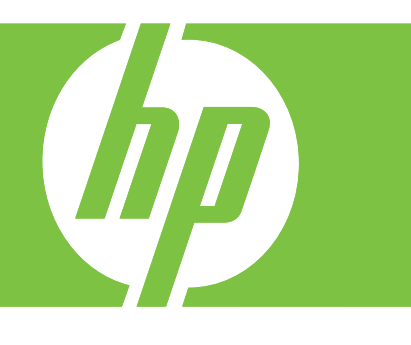

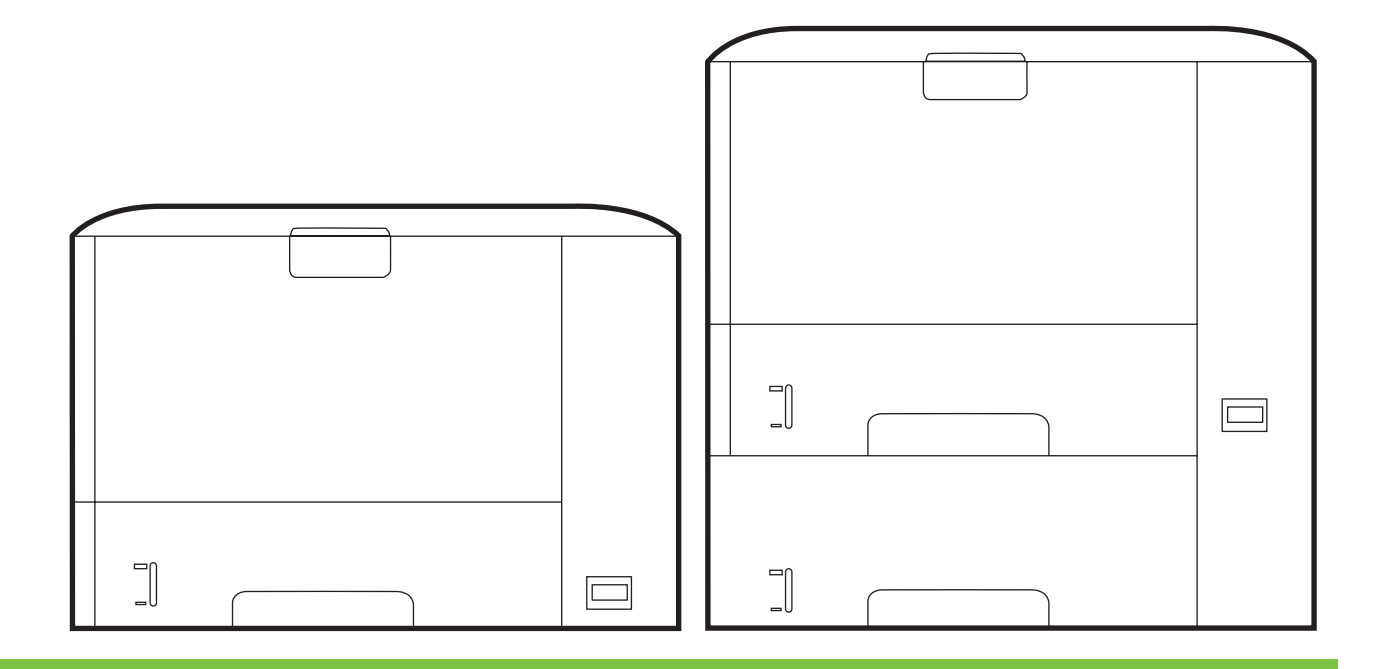

## Getting Started Guide

#### **Copyright and License**

© 2006 Copyright Hewlett-Packard Development Company, L.P.

Reproduction, adaptation or translation without prior written permission is prohibited, except as allowed under the copyright laws.

The information contained herein is subject to change without notice.

The only warranties for HP products and services are set forth in the express warranty statements accompanying such products and services. Nothing herein should be construed as constituting an additional warranty. HP shall not be liable for technical or editorial errors or omissions contained herein.

Part number: Q7812-90946 Edition 1, 10/2006

#### **FCC Regulations**

This equipment has been tested and found to comply with the limits for a Class B digital printer, pursuant to Part 15 of the FCC rules. These limits are designed to provide reasonable protection against harmful interference in a residential installation. This equipment generates, uses, and can radiate radio-frequency energy. If this equipment is not installed and used in accordance with the instructions, it may cause harmful interference to radio communications. However, there is no guarantee that interference will not occur in a particular installation. If this equipment does cause harmful interference to radio or television reception, which can be determined by turning the equipment off and on, correct the interference by one or more of the following measures:

- Reorient or relocate the receiving antenna. Increase separation between equipment and receiver.
- Connect equipment to an outlet on a circuit different from that to which the receiver is located.
- Consult your dealer or an experienced radio/TV technician.

Any changes or modifications to the printer that are not expressly approved by HP could void the user's authority to operate this equipment. Use of a shielded interface cable is required to comply with the Class B limits of Part 15 of FCC rules. For more regulatory information, see the HP LaserJet P3005 Series printer electronic user guide. Hewlett-Packard shall not be liable for any direct, indirect, incidental, consequential, or other damage alleged in connection with the furnishing or use of this information.

#### **Trademark Credits**

Windows® is a U.S. registered trademark of Microsoft Corporation.

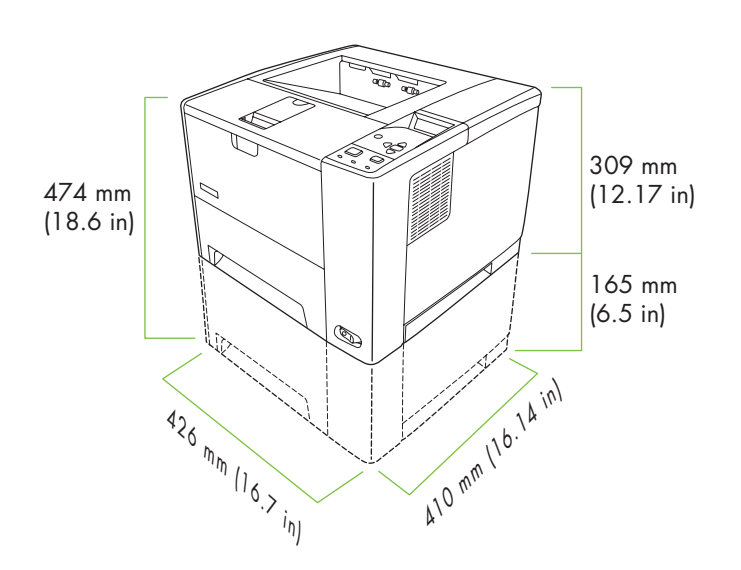

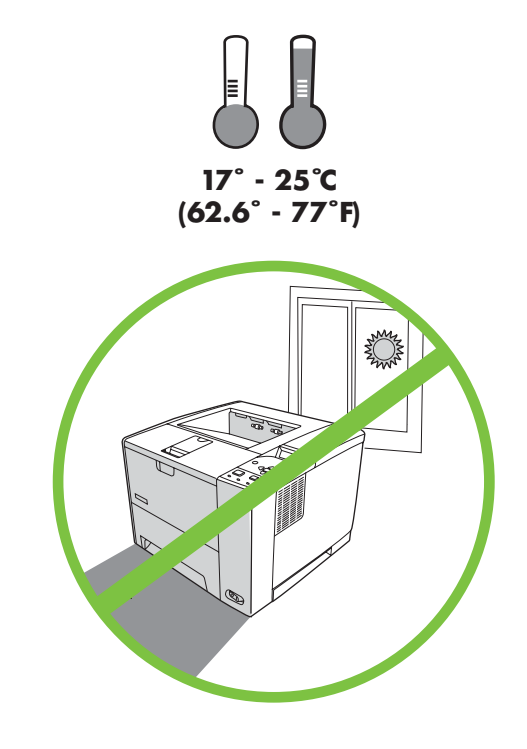

Select a sturdy, well-ventilated, dust-free area to position the printer.

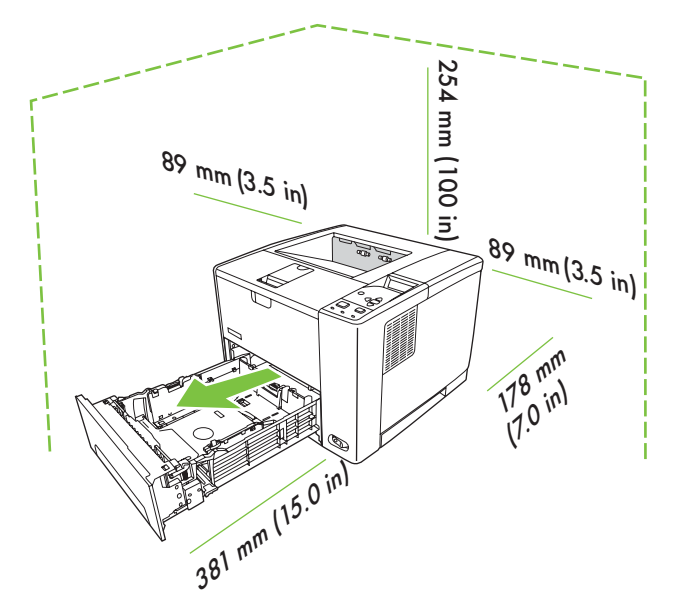

**2**

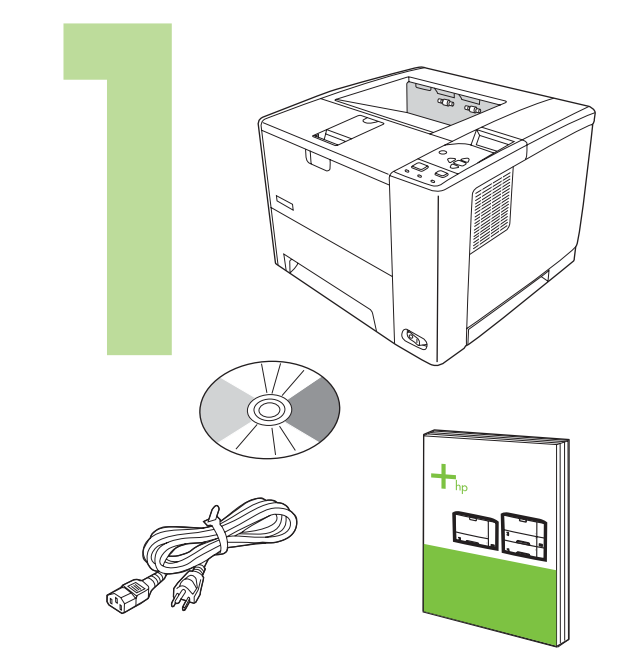

Check the contents of the box.

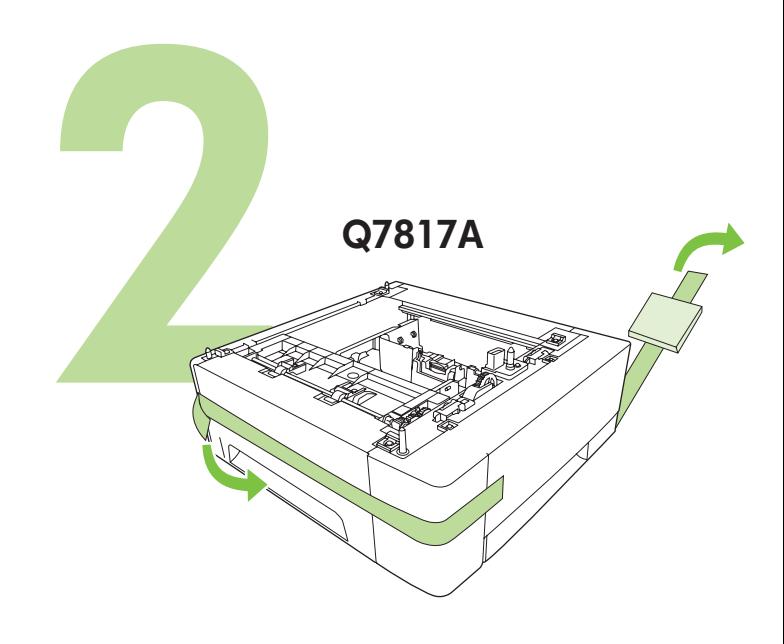

If you have a tray 3, remove the tape and cardboard.

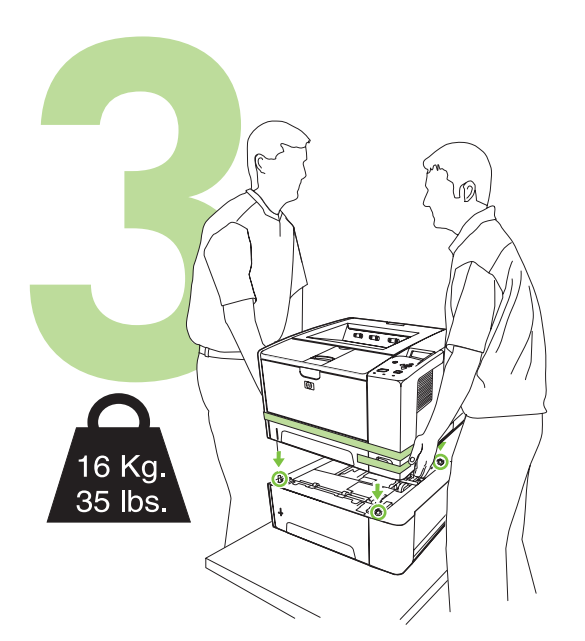

If the printer came with a tray 3, place the printer on top of it. Remove all of the orange tape.

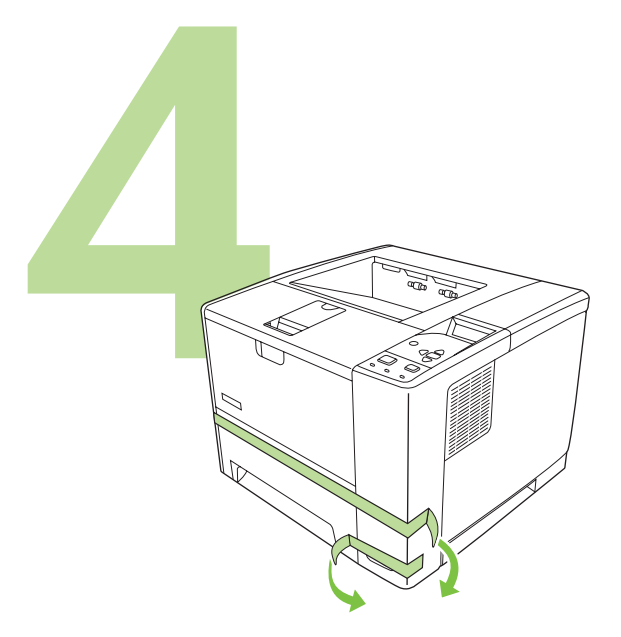

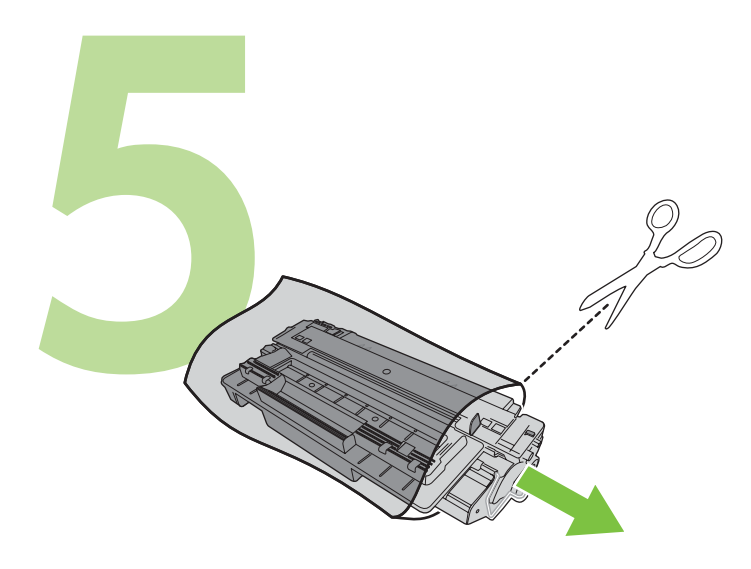

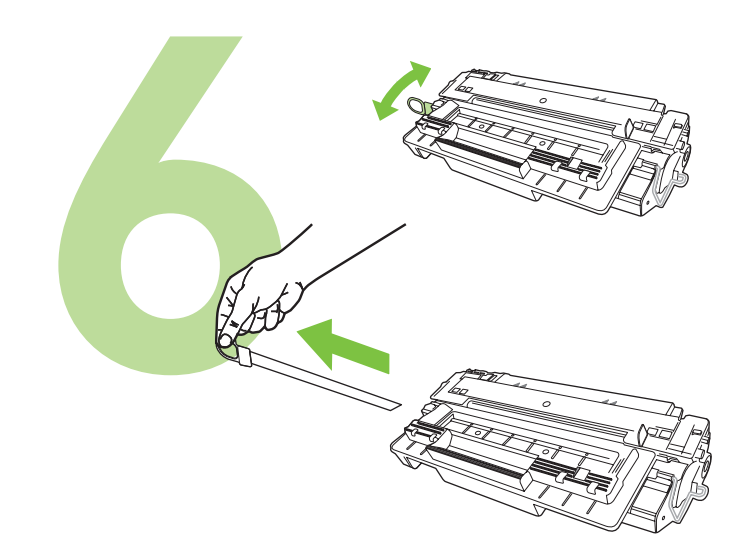

Remove the print cartridge from the bag. The bag and tape from the print cartridge.

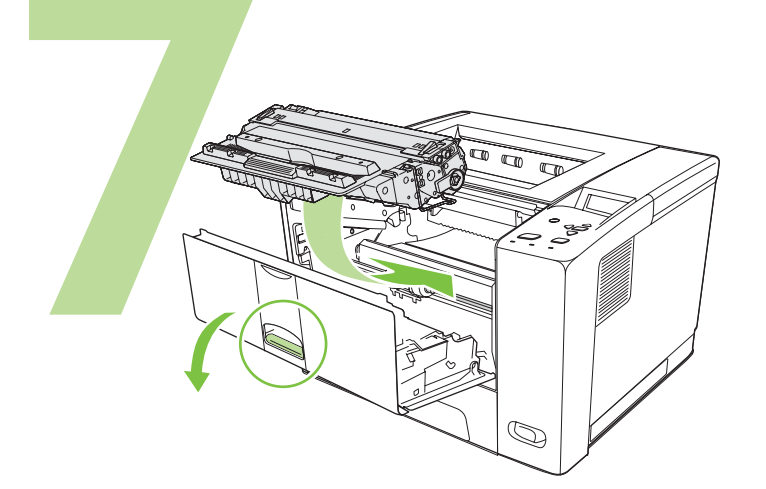

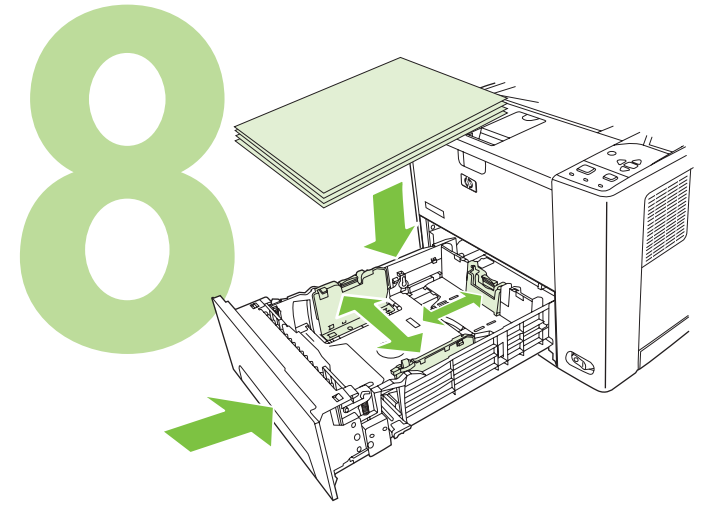

Install the print cartridge.

Load paper and close the trays.

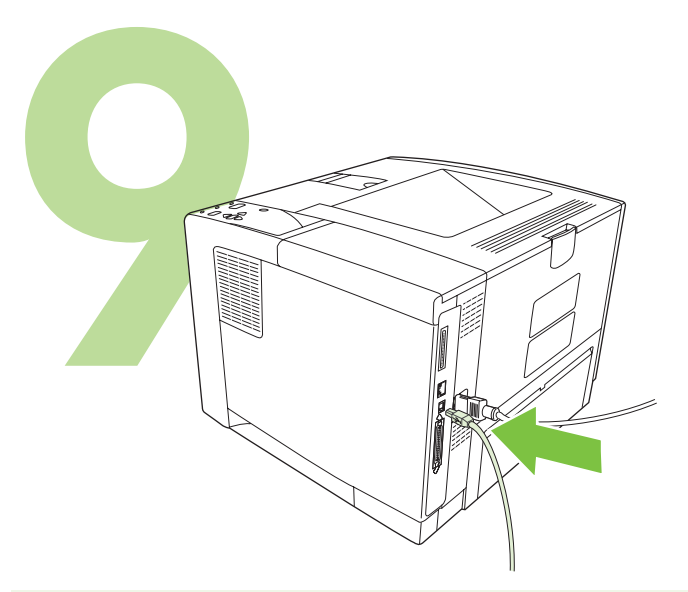

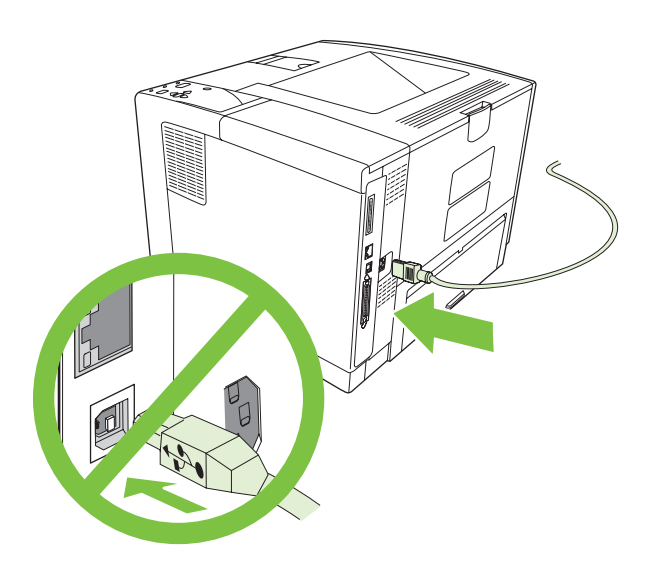

**9.1)** If installing the printer on a network, connect the network cable. **9.2)** Do *not* plug in the USB cable. Wait until you are prompted during the software installation to connect the USB cable.

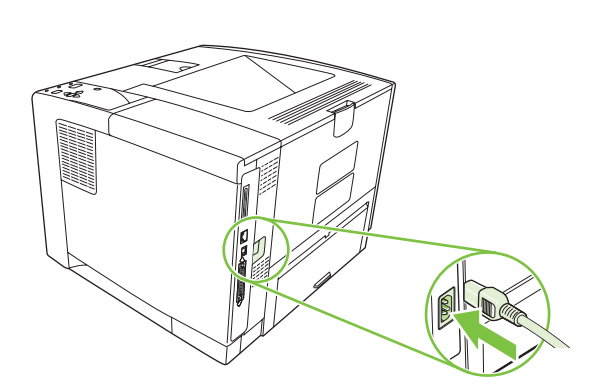

**9.3)** Connect the power cable. **9.4)** Turn on the printer.

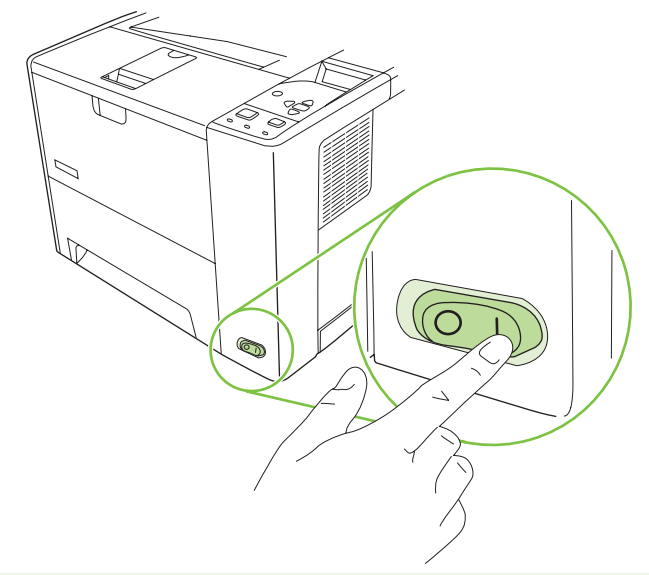

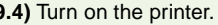

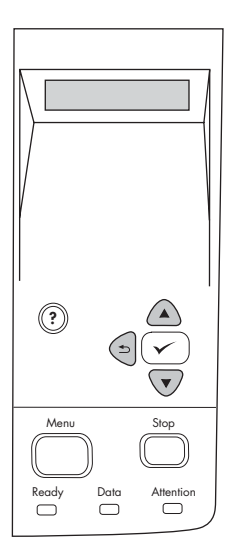

**9.5)** When you are prompted at the control panel, enter the language, date, and time.

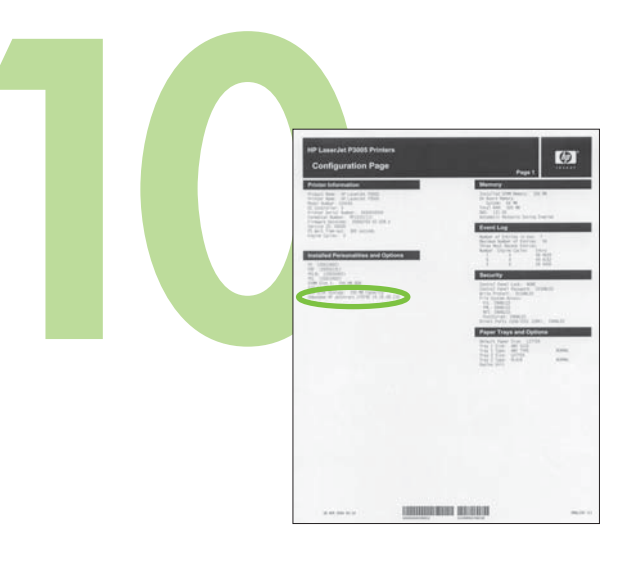

**10.1)** If you are connected to a network, print a configuration page and check for a valid IP Address. On the control panel, touch **Menu**, **Information**, and **Print Configuration**.

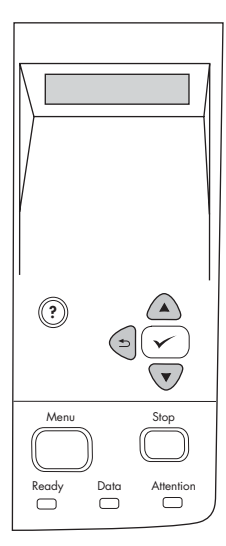

**Note:** Several networks provide IP addresses automatically. If the IP address shows a series of zeros, make sure that you are connected to the network and go to step 10.2.

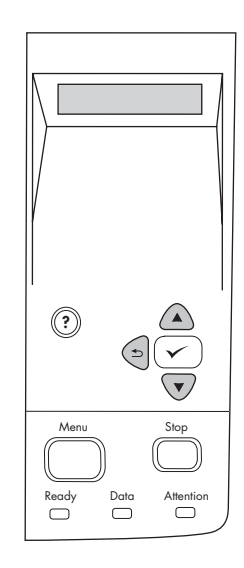

**10.2) Configure the IP address (if necessary).** On the control panel, press **Menu**. Scroll to and touch **Configure Device**, **I/O**, and then **Embedded Jetdirect**.

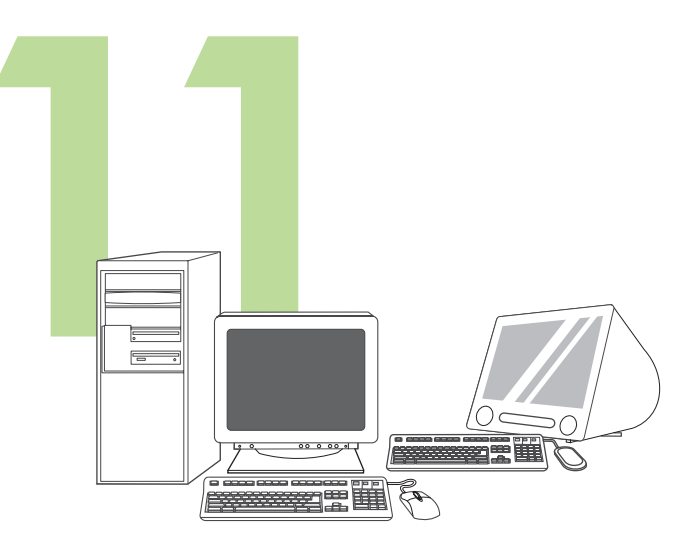

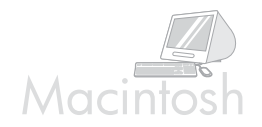

For Macintosh software installation instructions, go to step 13 on page 8.

**Prepare for software installation.** HP recommends closing all unnecessary programs prior to installing the printing system software.

<u>。。。。</u> **Install the software. 12.1)** Insert the CD that came with the printer. On

the welcome screen, click **Install Printer**. The Setup Wizard appears. **Note:** If the welcome screen does not appear, click **Start**, and then **Run**. Type X:SETUP (replace X with CD-ROM drive letter), and click **OK**.

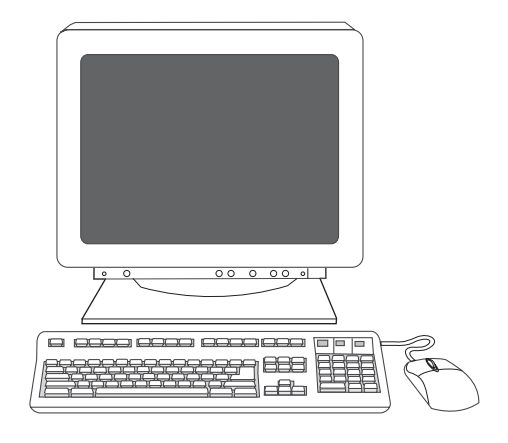

**12.2)** Follow the onscreen instructions in the Setup Wizard.

**English**

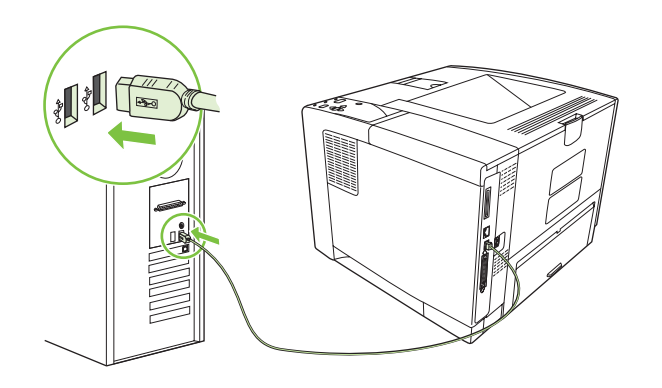

 $\overline{\circ}$  $\circ$   $\circ$  $\Box$  $E(X, X)$ **EE** 668 r Pr

**12.3)** If prompted, connect a USB cable to the computer. **Note:** HP does not recommend using USB hubs. Use a USB cable that is no longer than 2 meters (6.5 feet).

**12.4)** Click **Finish**. If prompted, restart the computer. Go to step 14 on page 9.

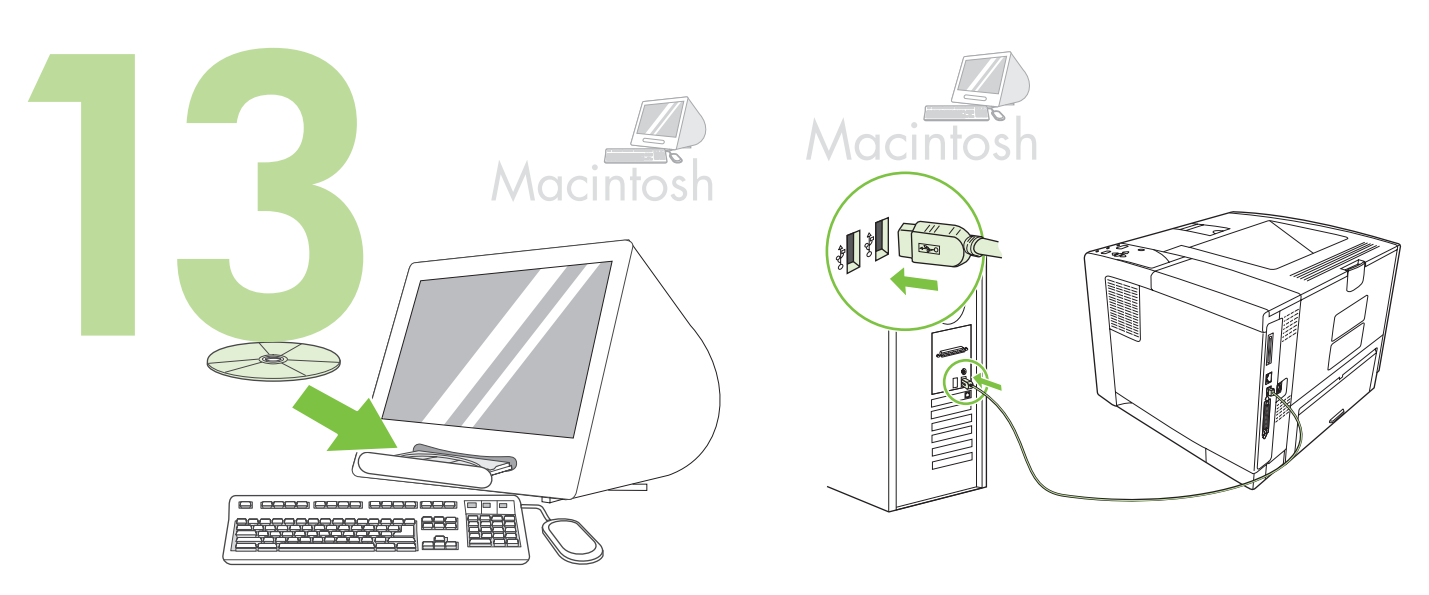

**Connect to a Macintosh computer. 13.1)** Place the CD in the CD-ROM drive and run the installer. Complete an easy install. **Note:** Install the software *before* connecting the USB cable.

**13.2)** Connect a USB cable between the printer and the computer. **Note:** HP does not recommend using USB hubs. Use a USB cable that is no longer than 2 meters (6.5 feet).

**Important:** Perform steps 13.3-13.7 *only* if the USB cable was connected before the software was installed. Otherwise, go to step 14 on page 9.

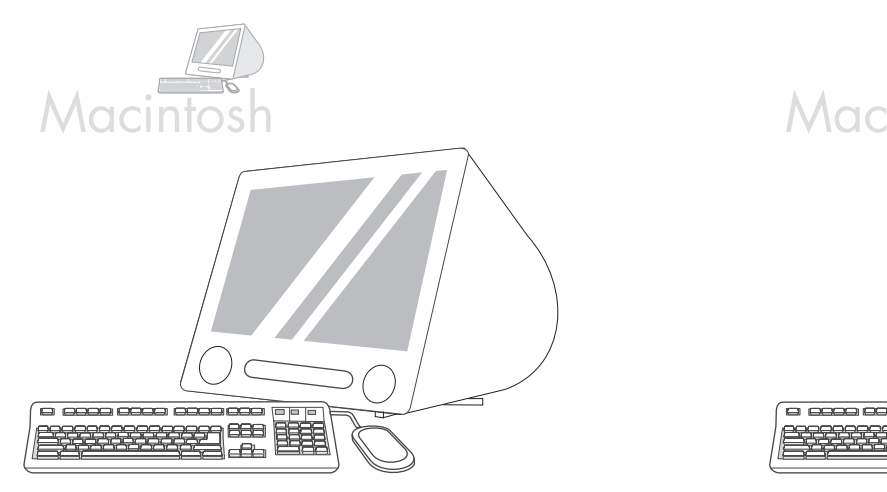

**13.3)** From Apple System Preferences (available in the Apple drop-down menu) click **Print**, and then click the **Printing** tab at the top of the window. **13.4)** To add your printer, click the "**+**" icon to launch the Printer Browser. By default, the Printer Browser displays printers that are connected through USB, Bonjour, and AppleTalk networking.

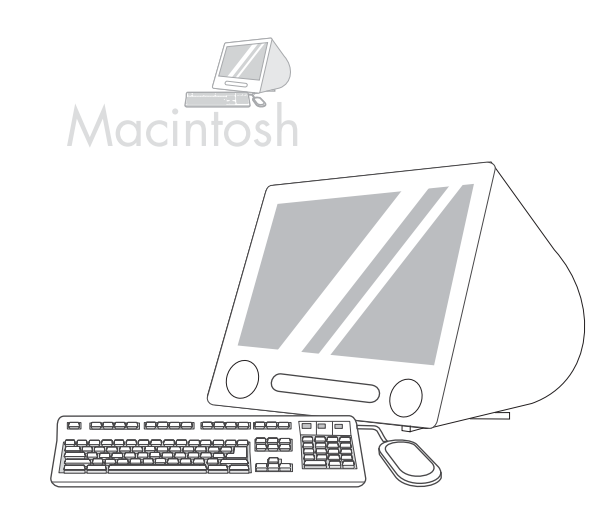

**13.5)** From the Printer Browser window, select the HP printer. **Note:** If HP software is installed, the software should automatically be configured for Macintosh OS X V 10.4.

**English**

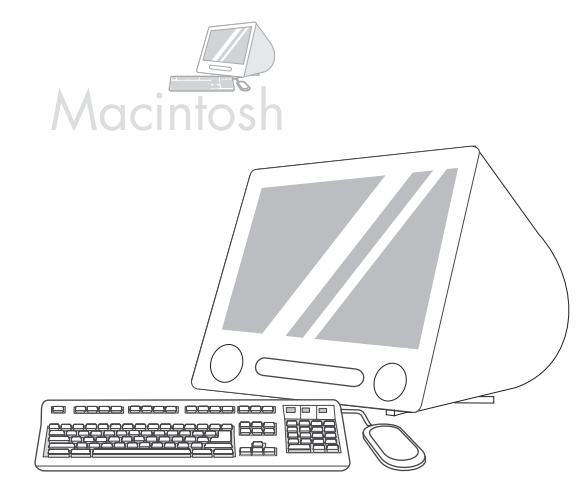

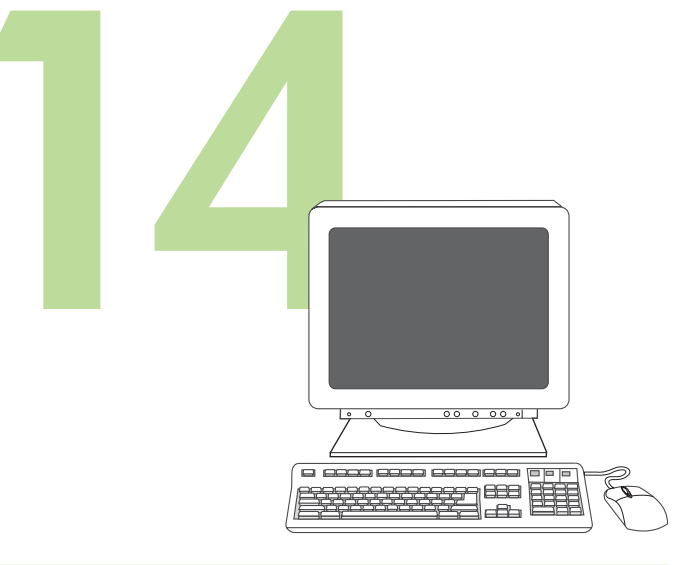

**13.6)** Click **Add** to create a printer queue, and then follow the prompt to manually configure the printer's installable options. **Note:** Macintosh OS X V 10.2 and V 10.3 might require you to manually select the printer model from the Printer Model drop-down menu. **13.7)** Under Model Name, select the printer, click **Add**, and go to step 14.

**Test the software installation.** Print a page from any program to make sure that the software is installed correctly. **Note:** If the page failed to print, reinstall the software. If the page fails to print after reinstalling, go to www.hp.com/support/LJP3005.

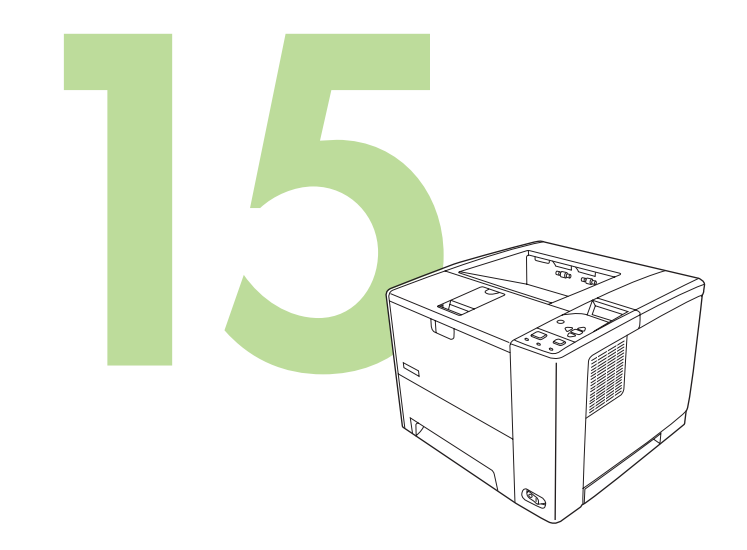

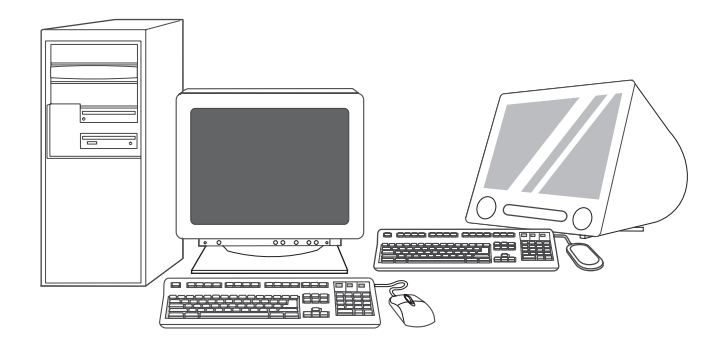

**Congratulations!** The printer is ready to use. The user guide is located on the CD. See www.hp.com/support/LJP3005 for more information or support.

**Note:** Save the boxes and the packing materials in case you need to transport the printer.

**Register your printer.** Register at www.register.hp.com. This is the quickest and easiest way for you to register to receive the following information: technical support updates, enhanced support options, ideas and ways to use your new HP printer, and news about emerging technologies.

## **Troubleshooting**

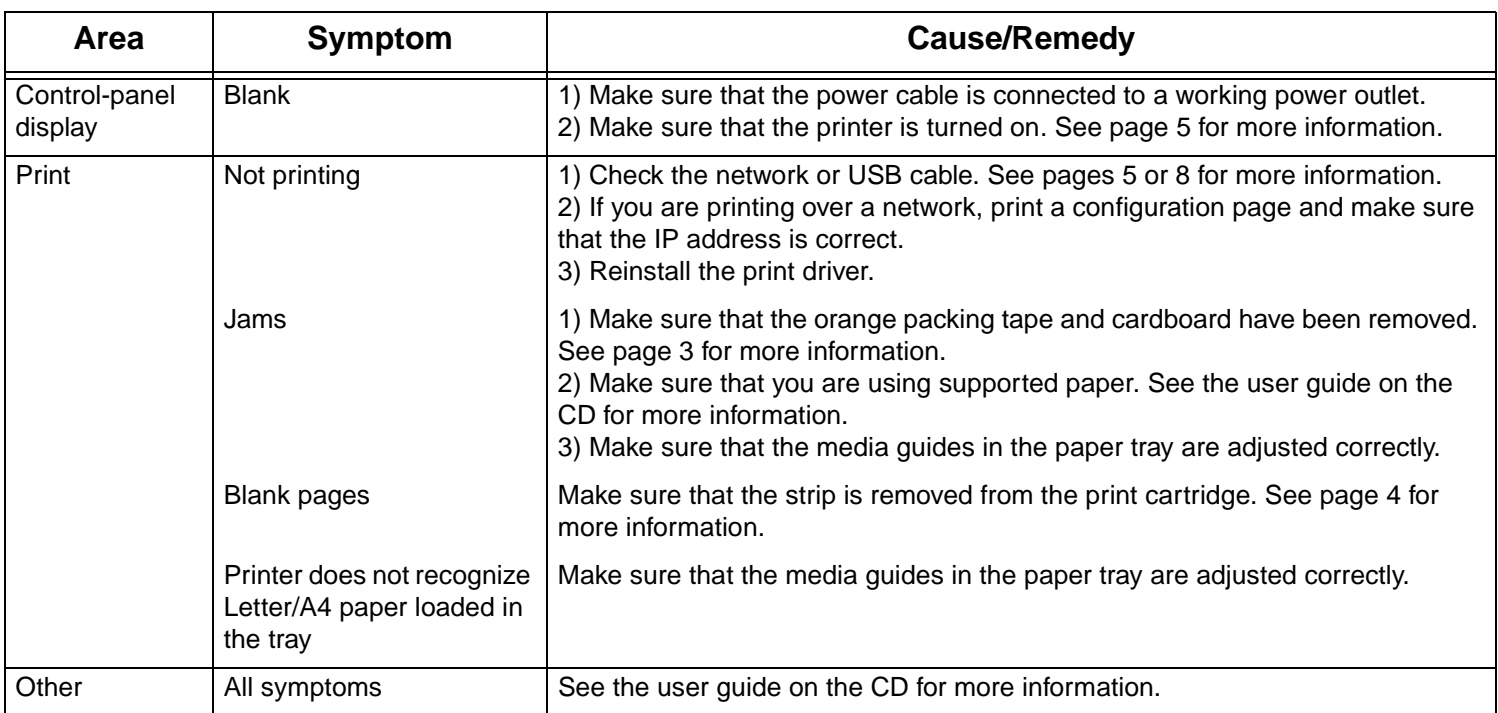

### פתרון בעיות

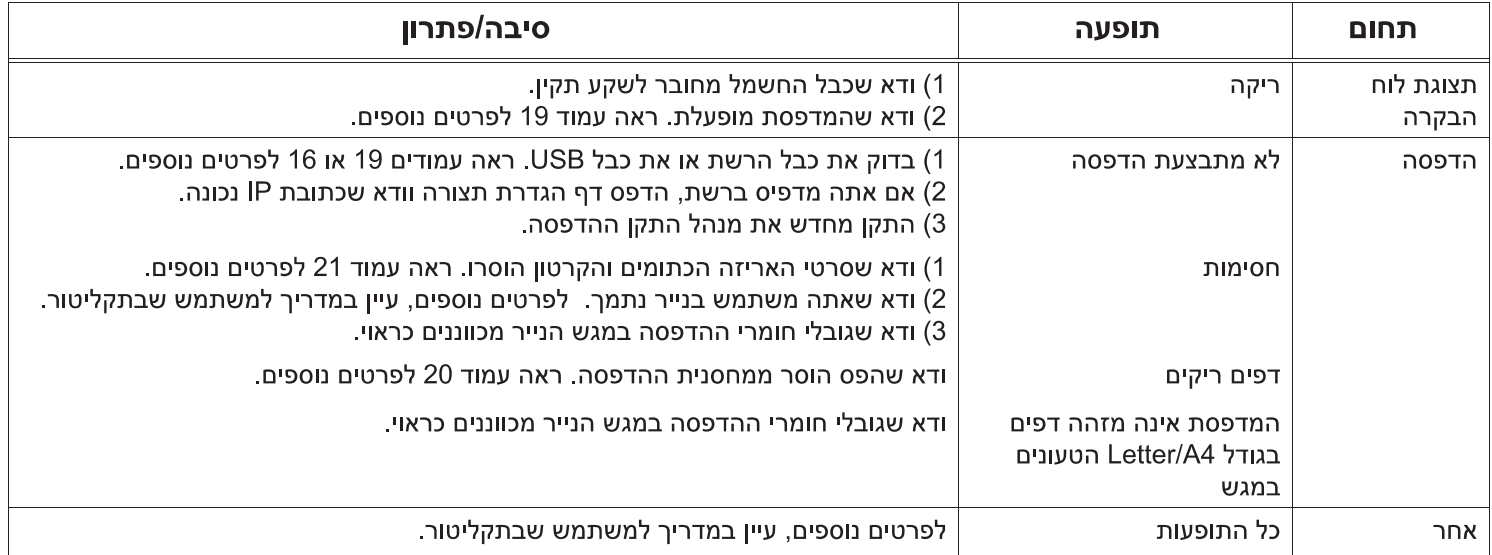

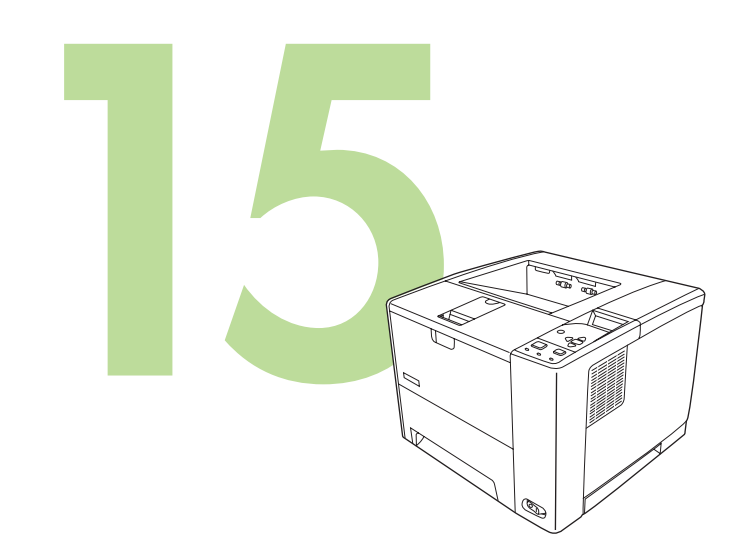

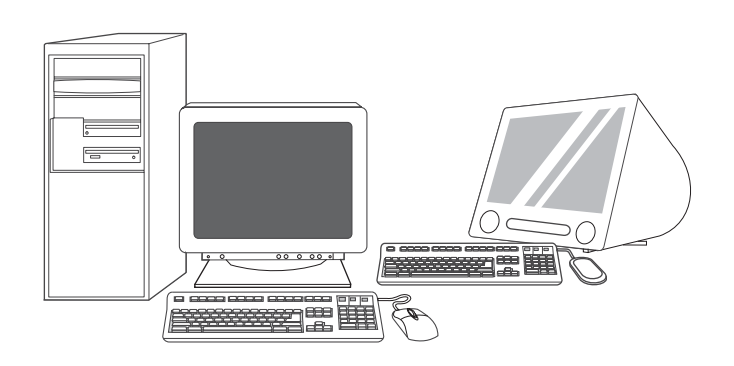

**ברכותינו!** המדפסת מוכנה לשימוש. המדריך למשתמש נמצא בתקליטור. לפרטים נוספים או לתמיכה, עבור אל www.hp.com/support/LJP3005 **שים לב:** שמור את הקופסאות ואת חומרי האריזה למקרה שיהיה עליך להעביר את ה שים לב: שמור את הקופס<br>המדפסת ממקום למקום.<br>ה

רישום המדפסת בצע רישום בכתובת www.register.hp.com. זו הדרך הנוחה והמהירה ביותר כדי להירשם ולקבל את המידע שלהלן: עדכוני תמיכה טכנית, אפשרויות תמיכה, דרכים ורעיונות משופרים לשימוש במדפסת HP החדשה שלך וחדשות לגבי טכנולוגיות מתהוות.

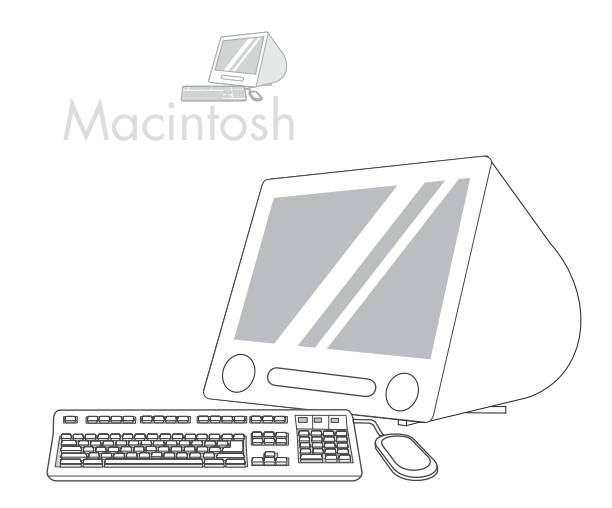

13.3) מתוך התפריט Apple System Preference (העדפות מערכת Apple), המופיע בתפריט הנפתח של Apple, לחץ על Print (הדפסה) ולאחר מכן לחץ על הכרטיסייה Printing (הדפסה) שבחלקו העליון של החלון. 13.4) כדי להוסיף את המדפסת שׁלך, לחץ על סמל הפלוס (+) להפעלת דפדפן המדפסת. כברירת מחדל מציג דפדפן המדפסת מדפסות המחוברות באמצעות רישות IUSB, Bonjour ו-AppleTalk.

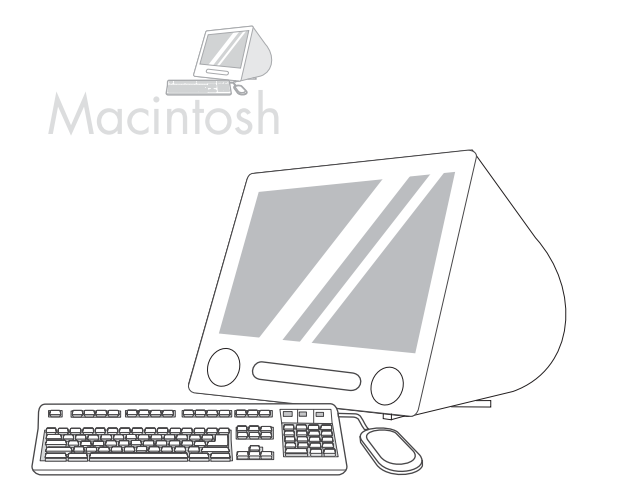

13.5) מחלון דפדפן המדפסת בחר במדפסת HP. שים לב: אם תוכנת HP מותקנת, תתבצע הגדרה אוטומטית של התצורה עבור Macintosh OS X V 10.4.

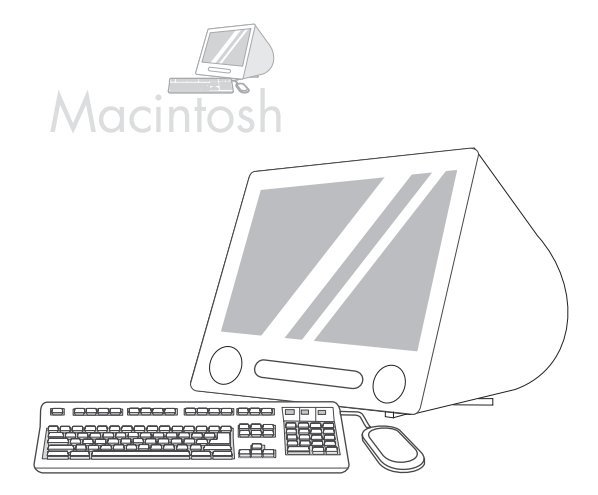

13.6) לחץ על Add (הוסף) כדי ליצור תור מדפסת ולאחר מכן בצע את ההוראות להגדרה ידנית של האפשרויות הניתנות להתקנה במדפסת. **שים לב**: במערכות Macintosh OS X V 10.2 ו-V 10.3 יותכן שתידרש לבחור ידנית את דגם המדפסת מתוך התפריט הנפתח Printer Model (דגם המדפסת). 13.7) תחת הסעיף Model Name (שם הדגם), בחר המדפסת, לחץ על Add (הוסף) ועבור לשלב 14.

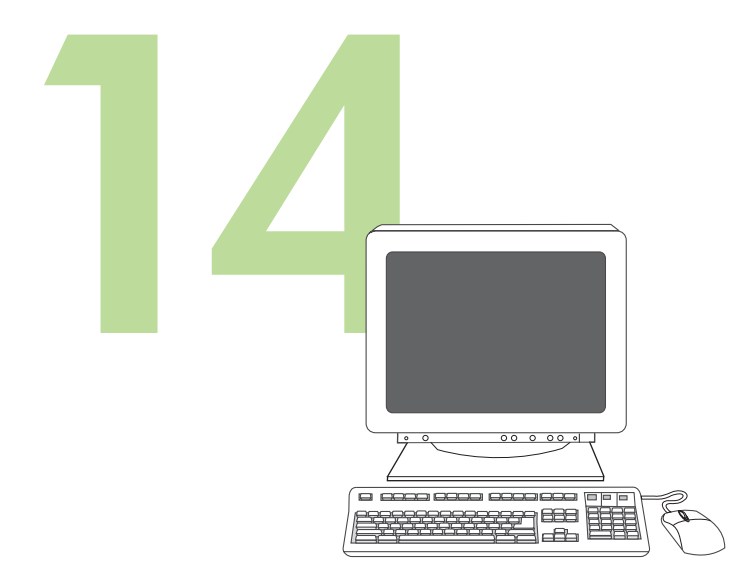

בדיקה של התקנת התוכנה. הדפס דף מכל תוכנית שהיא כדי לוודא התקנה נכונה של התוכנה**. שים לב:** אם הדף לא הודפס כראוי, התקן מחדש את התוכנה. אם הדף לא מודפס כראוי גם לאחר ההתקנה מחדש, עבור אל www.hp.com/support/LJP3005.

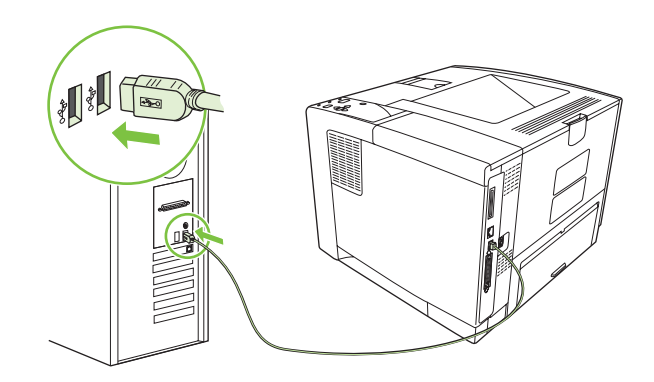

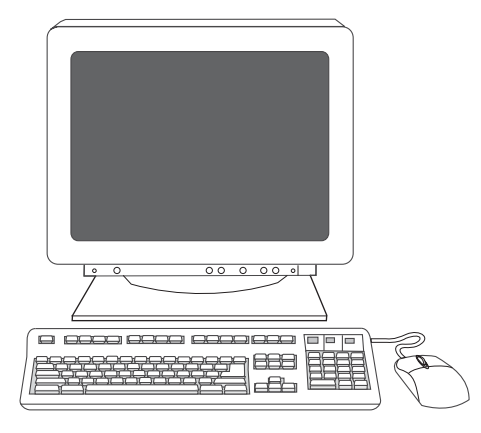

12.3) חבר כבל USB למחשב, אם תתבקש לעשות כך. שים לב: HP איננה ממליצה להשתמש ברכזות USB הקפד להשתמש בכבל USB שאורכו אינו עולה על 2 מ' (6.5 רגל).

12.4) לחץ על Finish (סיום). הפעל מחדש את המחשב, אם תתבקש לעשות כך. עבור לשלב 14 בעמוד 15.

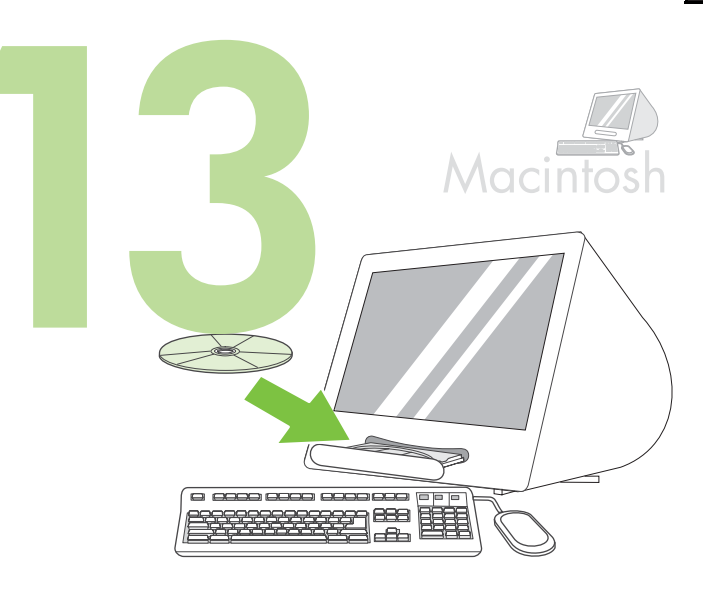

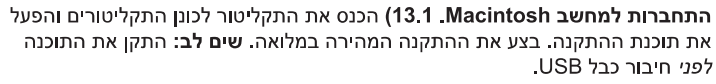

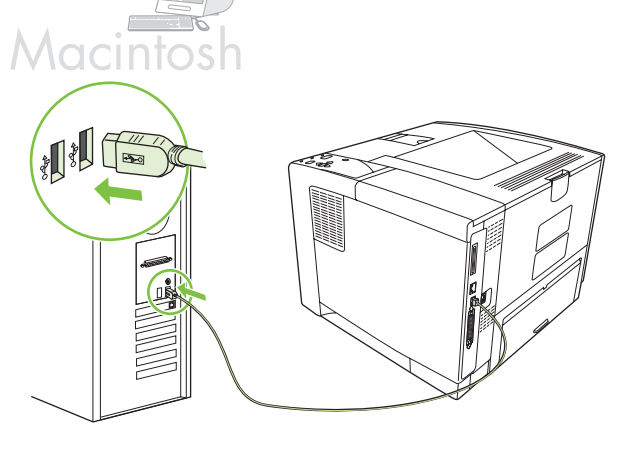

13.2) חבר כבל USB בין המדפסת למחשב. שים לב: HP איננה ממליצה להשתמש ברכזות USB. הקפד להשתמש בכבל USB שאורכו אינו עולה על 2 מ' (6.5 רגל). חשוב: בצע את שלבים 13.3-13.7 אך *ורק* אם חיבור כבל USB נעשה לפני התקנת התוכנה. אחרת, עבור לשלב 14 בעמוד 15.  $\Omega$ ברית

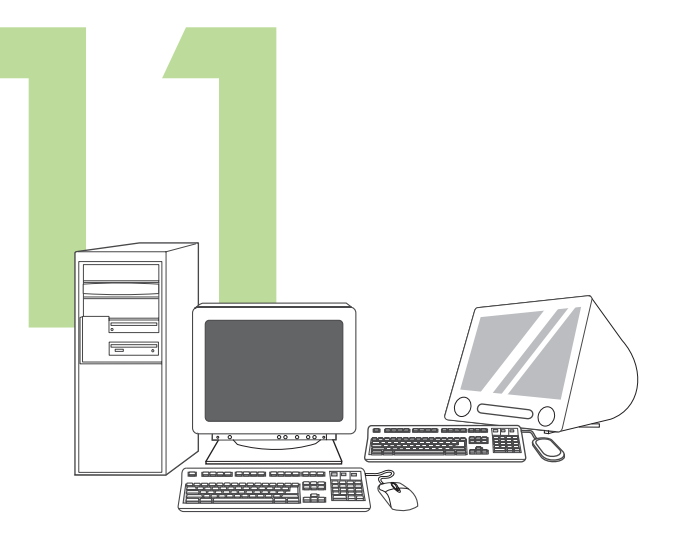

הכנה להתקנת התוכנה. HP ממליצה לסגור את כל התוכניות שאינן נחוצות לפני התקנת תוכנת מערכת ההדפסה.

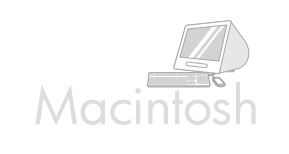

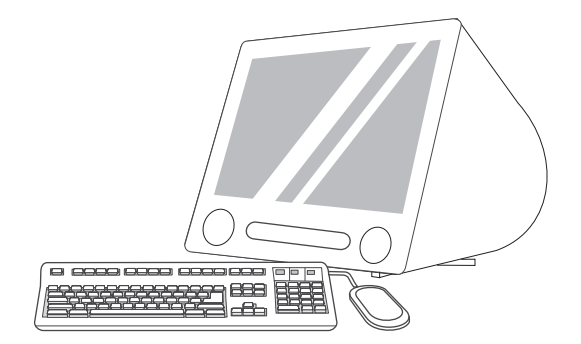

להוראות ההתקנה של תוכנת Macintosh עבור לשלב 13 בעמוד 16.

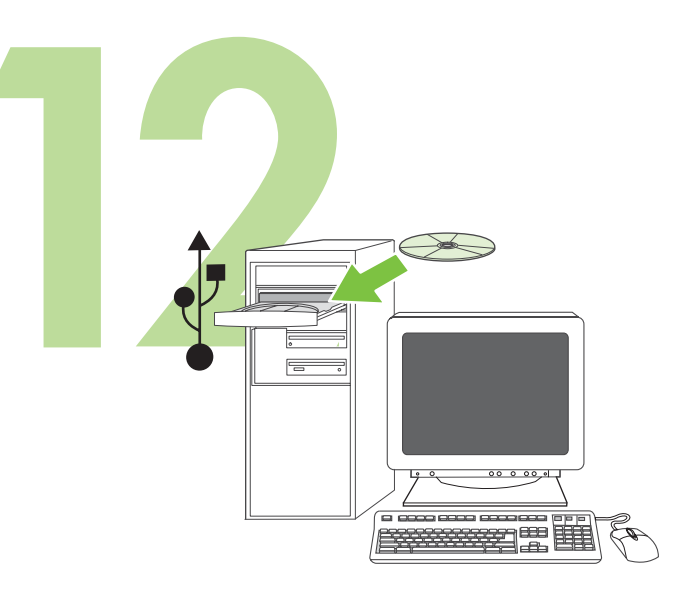

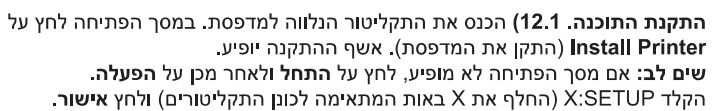

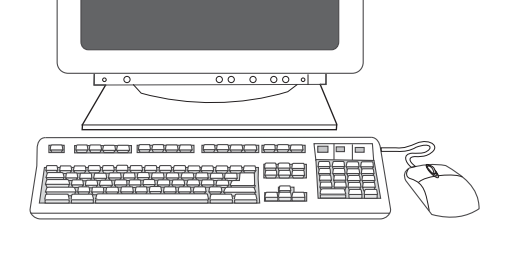

12.2) בצע את הוראות אשף ההתקנה שיופיעו על המסך.

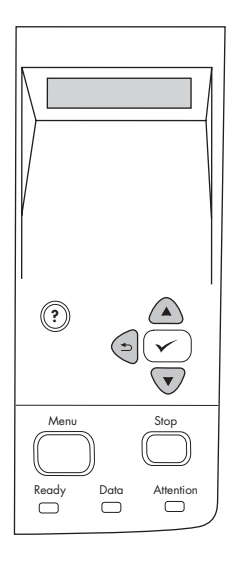

9.5) כאשר תופיע הנחיה לכך בלוח הבקרה, הזן את השפה, התאריך והשעה.

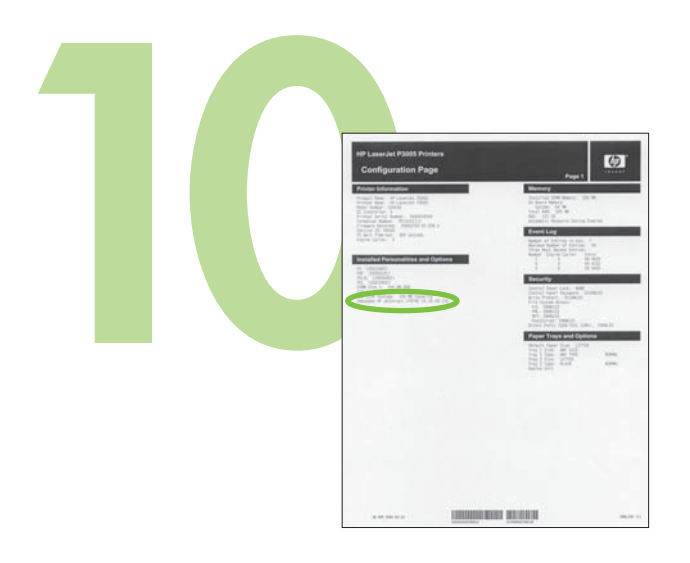

10.1) אם אתה מחובר לרשת, הדפס דף תצורה ובדוק אם מופיעה כתובת IP חוקית.<br>בלוח הבקרה, גע ב-Menu (תפריט), Information (מידע) ו-Print Configuration (הדפס תצורה).

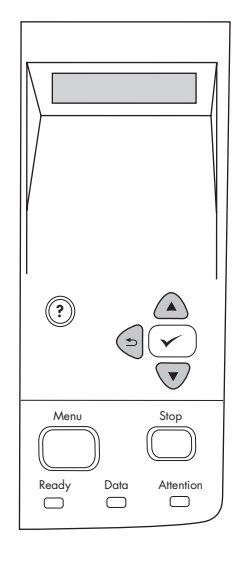

שים לב: רשתות מסוימות מספקות כתובות IP באופן אוטומטי. אם כתובת IP מורכבת מסדרת אפסים, ודא שאתה מחובר לרשת ועבור לשלב 10.2.

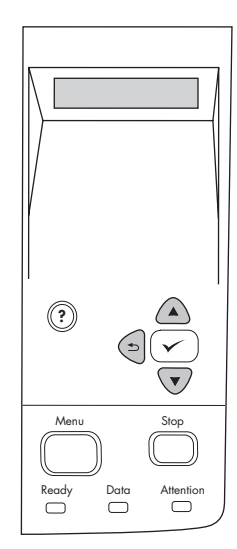

10.2) <mark>הגדרת כתובת IP (אם צריך).</mark> בלוח הבקרה, לחץ על Menu (תפריט). גלול ולחץ על האפשרויות Configure Device (הגדר תצורה התקן), DI ו-Embedded Jetdirect (שרת הדפסה מובנה Jetdirect).

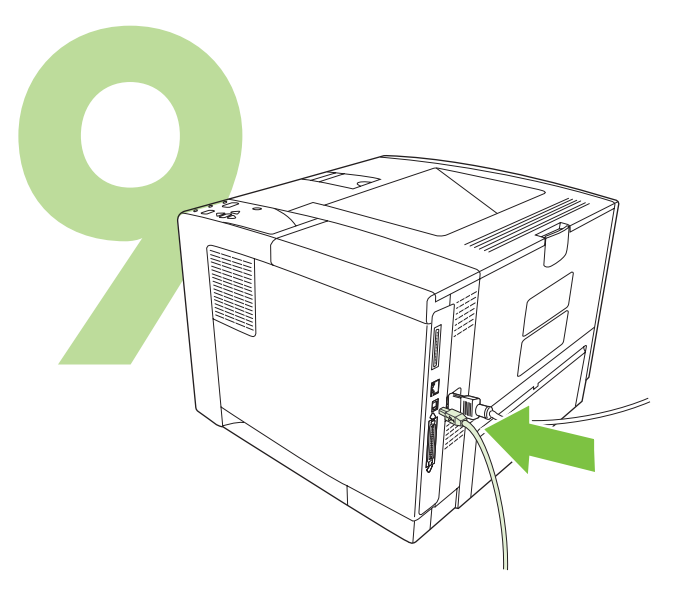

9.1) אם אתה מתקין את המדפסת ברשת, חבר את כבל הרשת.

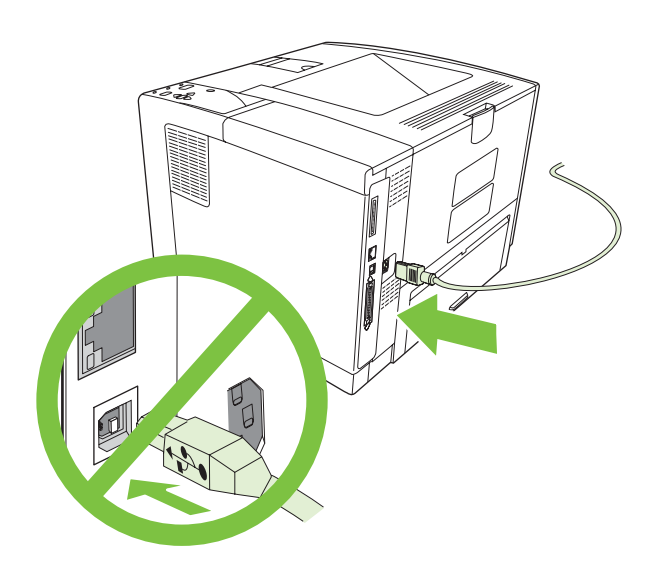

9.2) *אל* תחבר את כבל ה-USB. המתן עד שתופיע הנחיה, במהלך התקנת התוכנה,<br>לחבר את כבל ה-USB.

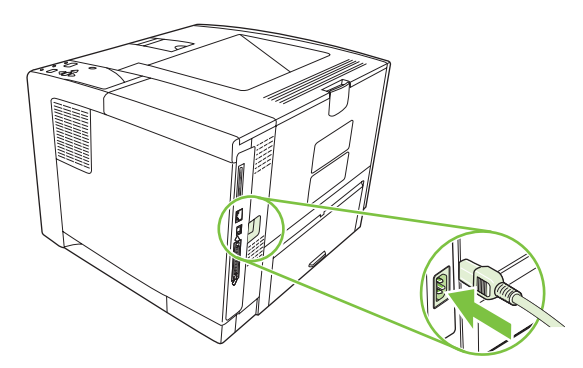

9.3) חבר את כבל החשמל.

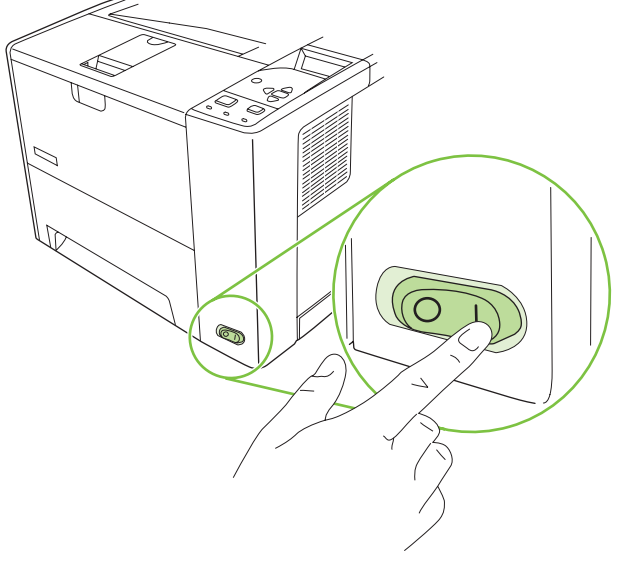

9.4) הפעל את המדפסת.

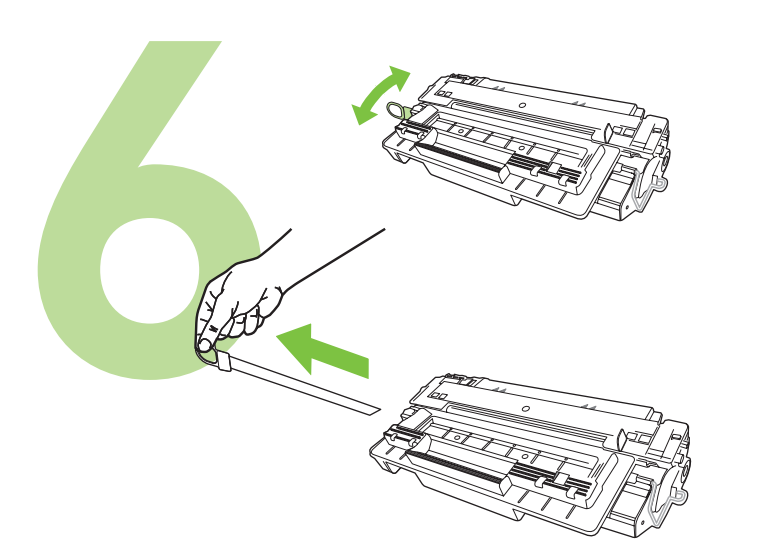

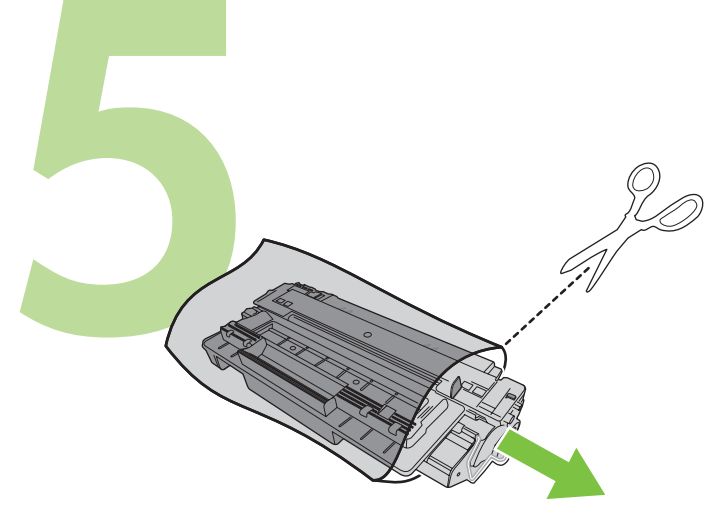

הוצא את מחסנית ההדפסה מאריזתה.

הסר את נעילות ההובלה והסרט ממחסנית ההדפסה.

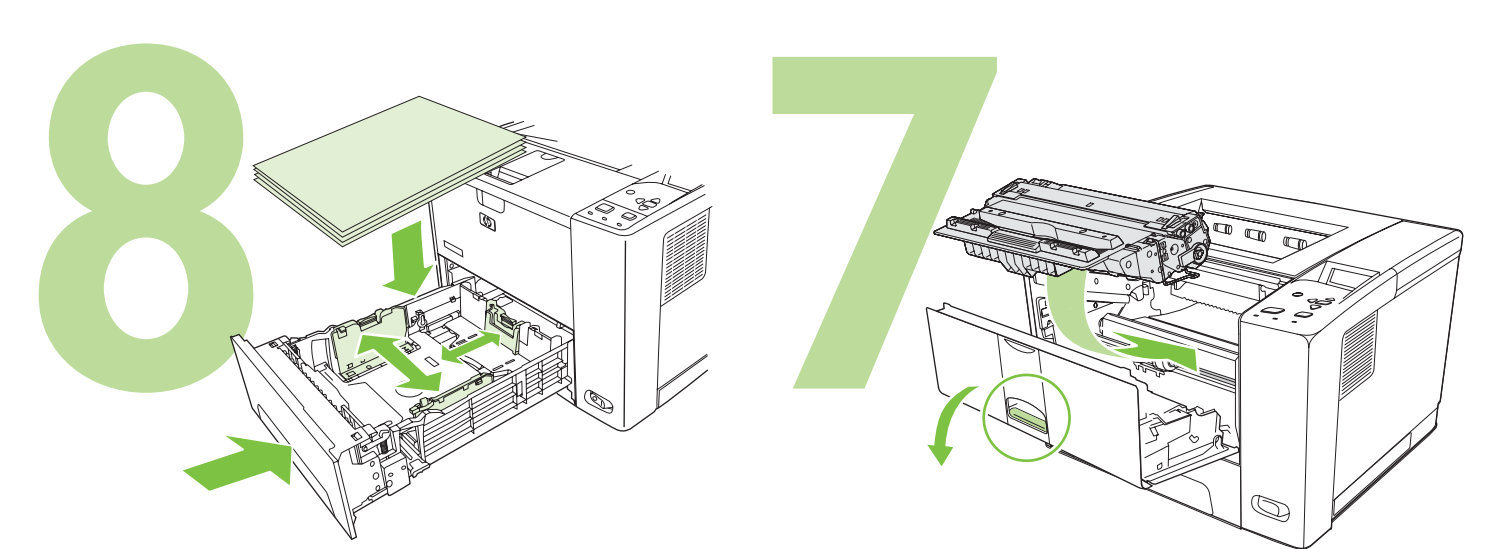

התקן את מחסנית ההדפסה.

טען נייר וסגור את המגשים.

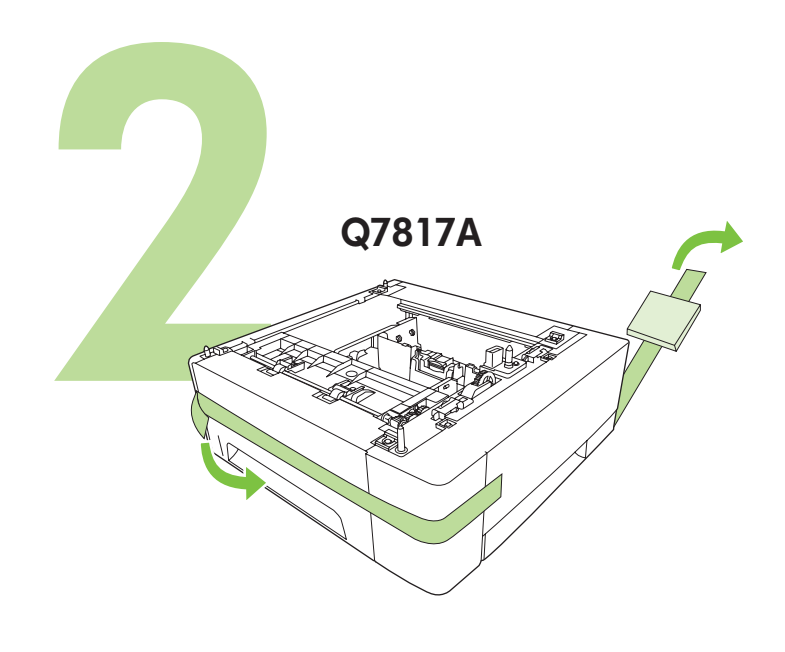

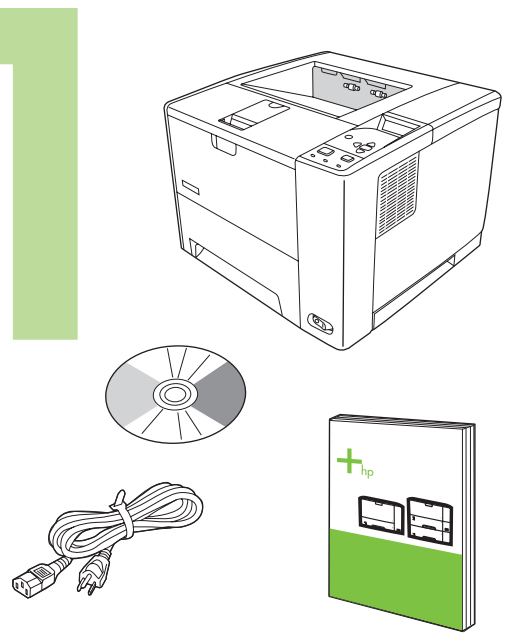

אם מגש 3 כלול, הסר את הסרט ואת הקרטון.

בדוק את תכולת האריזה.

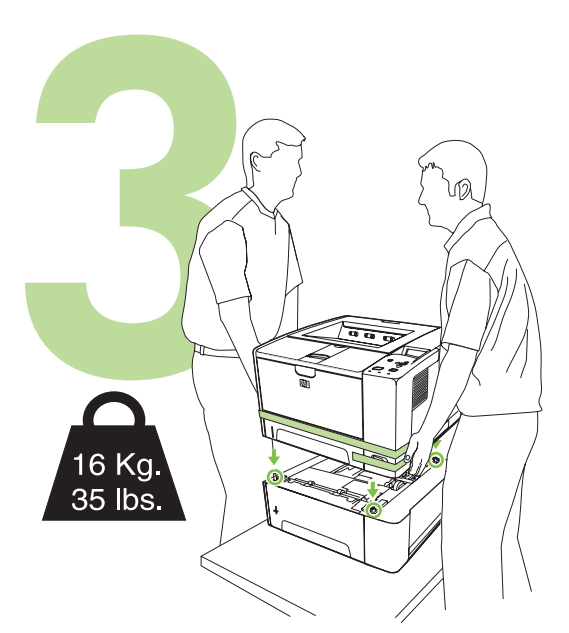

אם המדפסת הגיעה עם מגש 3, הנח אותה על מגש זה.

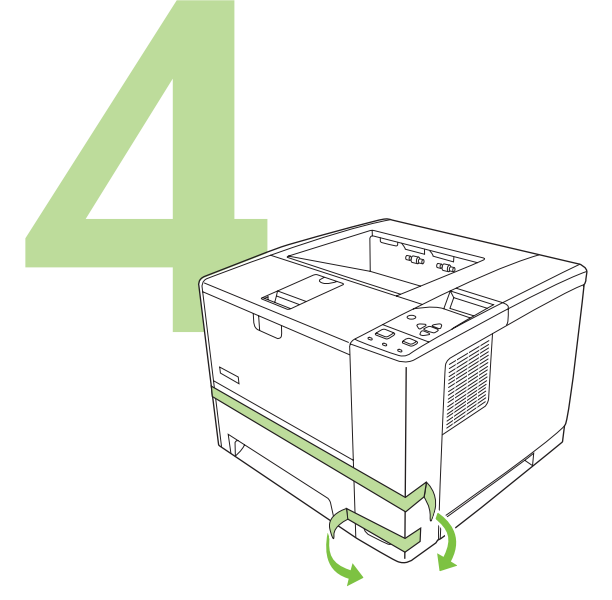

הסר את כל הסרטים הכתומים.

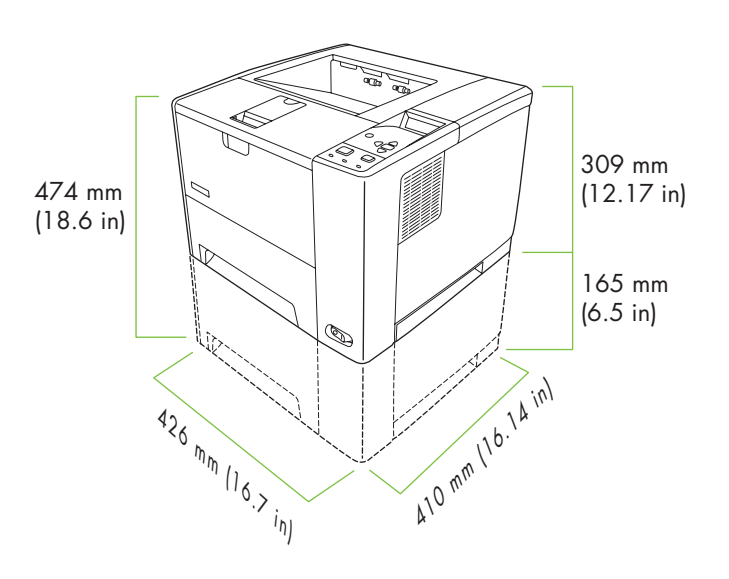

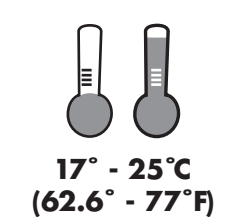

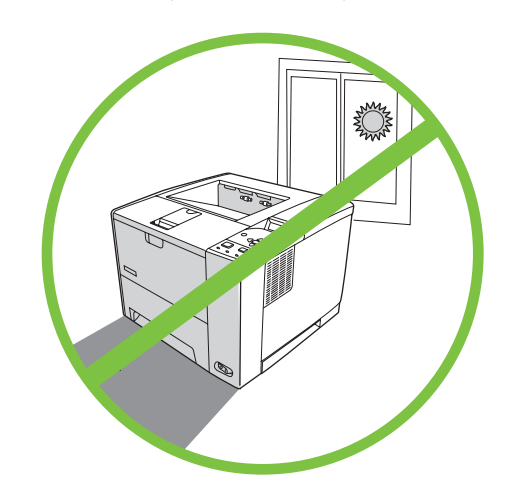

בחר אזור יציב, מאוורר היטב ונקי מאבק כדי למקם את המדפסת.

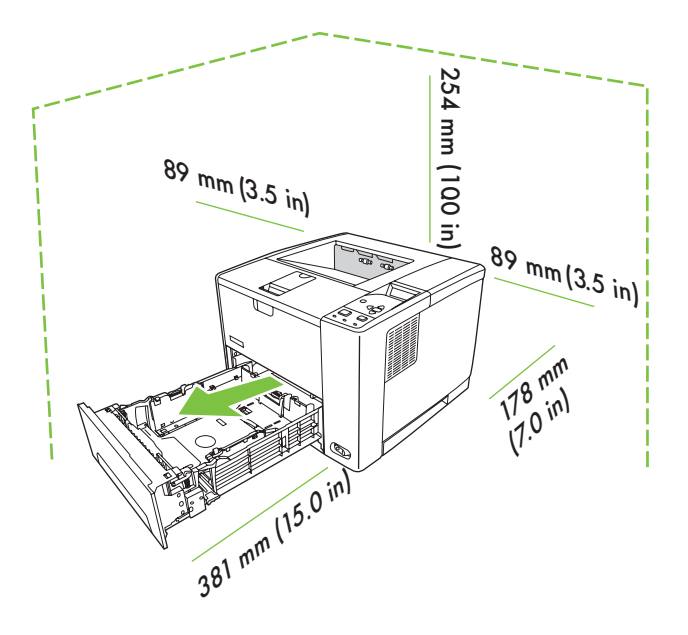

© 2006 Hewlett-Packard Development Company, L.P.

מדריך לתחילת העבודה

invent

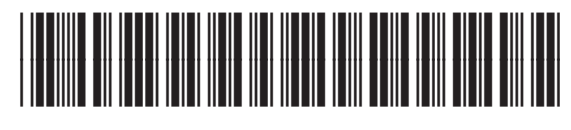

Q7812 -90946